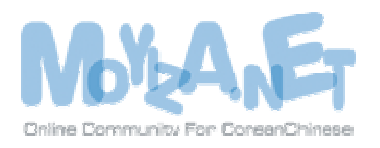

## Putty 사용강좌

작성자 : 김성무(듀스) 이메일 : [kimsungmoo@paran.com](mailto:kimsungmoo@paran.com) WEB : http://moyiza.net

이 강좌를 보시는 분들이 이미 텔넷(telnet)이 어떤곳에 사용된다는것을 안다는 전제하여서 진행하도 록 하겠습니다. 기존의 텔넷서비스는 보안상에 문제가 있어갖고 후에 이 문제를 보완하여 나온것이 SSH 입니다. 우리는 이번강좌에서 SSH 서비스를 제공하는 서버에 접속하여 작업을 진행하는 방법을 알아보겠습니다. 먼저 서버에 접속할수있는 클라이언트 프로그램을 다운받습니다. 여기서는 파일용량 이 작고 기능이 강력한 Putty 를 사용하여 강좌를 진행하겠습니다.

먼저 아래주소에 접속합니다.

Address @ http://www.chiark.greenend.org.uk/~sgtatham/putty/

접속한후 나오는 페이지 메뉴에서 [Download] 링크를 클릭하여 다운로드 페이지로 이동합니다.

## PuTTY: A Free Telnet/SSH Client

Home | Licence | FAQ | Docs | Downled | Keys | Links Mirrors Updates Feedback | Changel Wishlist Team

자신의 시스템에 맞는 윈도우스버전을 선택하여 클릭하여 다운받습니다.

For Windows 95, 98, IE, NT, 2000 and XP on Intel x86 PuTTY: putty.gxe PuTTYtel: puttyter, exe

다운로드창이 뜨면 [저장]을 눌러서 저장합니다.

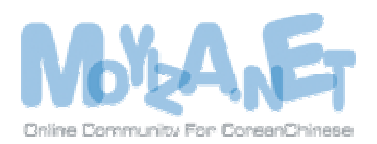

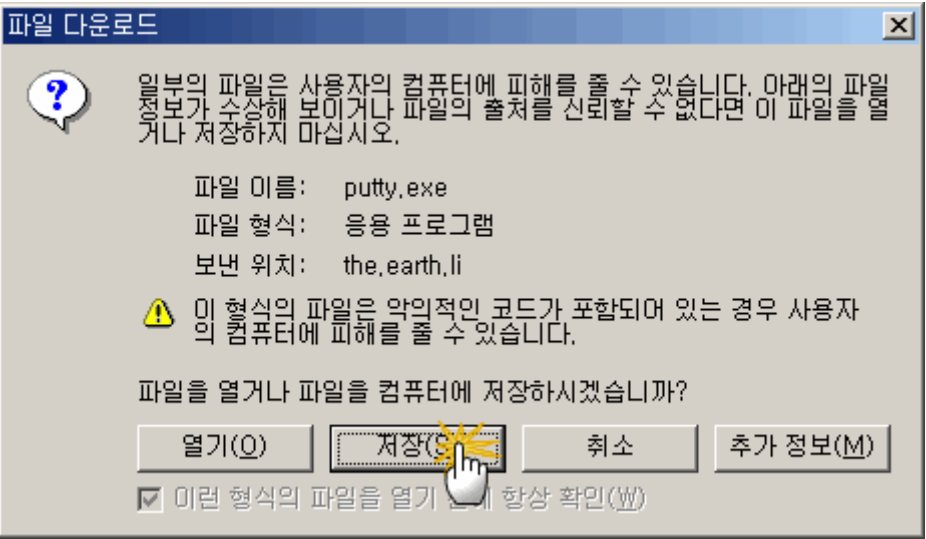

저는 C:₩ 드라이브의 Downlods 폴더에 저장하겠습니다.

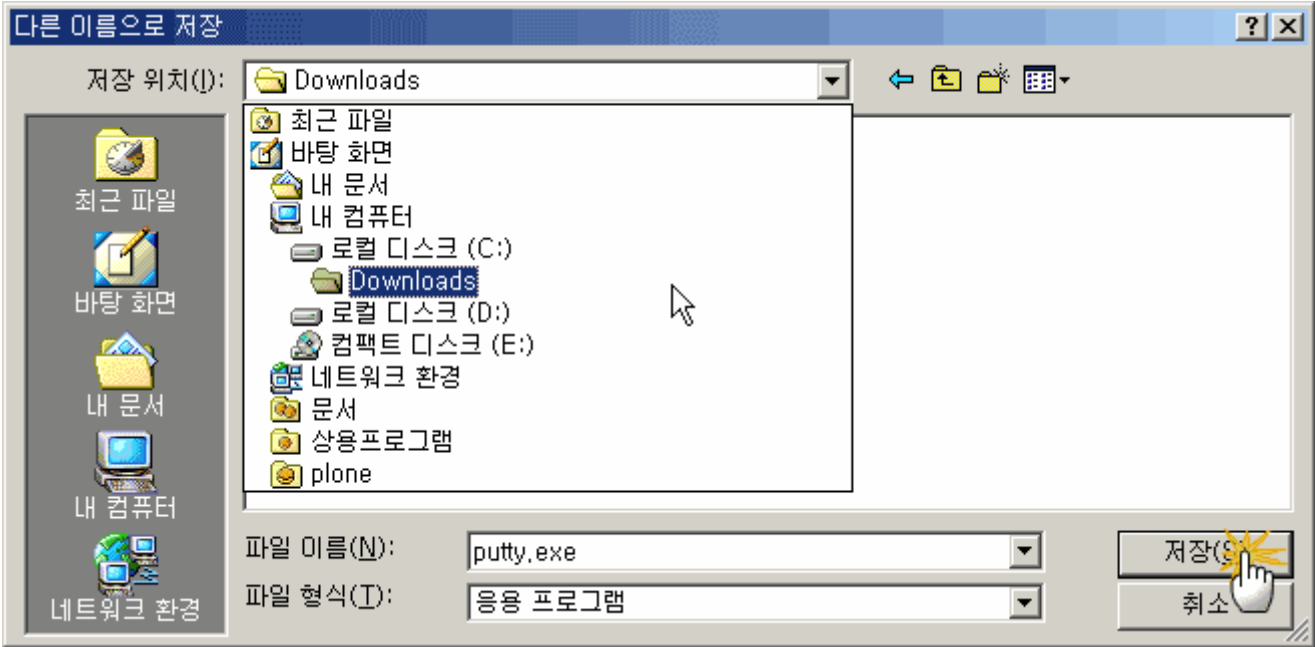

다운로드가 끝나면 프로그램이 저장된 폴더에는 아래와같은 프로그램이 생길겁니다.

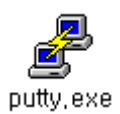

실행하면 아래와같은 화면이 나타납니다.

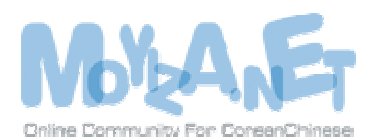

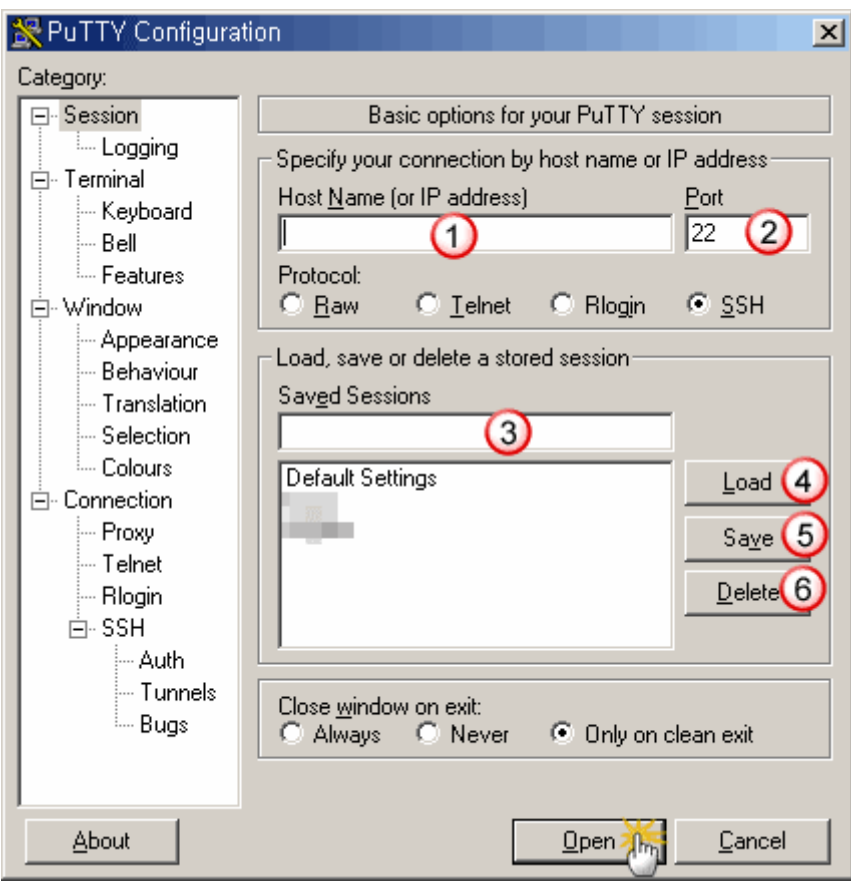

① 서버 아이피혹은 도메인주소를 써넣는 곳입니다.

② 접속포트를 적는곳입니다. (일반적으로 수정할 필요가 없습니다.)

③ 접속작업이 빈번할때 이름을 설정하여 저장해두시고 이후 쉽게 서버에 접속하실수있습니다.

④ 이미저장된 정보를 불러내는 작용을 합니다.

⑤ 새로운정보를 저장하는 작용을 합니다.

⑥ 저장해놓은 서버정보를 삭제하는 작용을 합니다.

서버에 접속할때는 그냥 ① 번만 적어넣으시고 밑에 "open" 을 클릭하시거나 엔터를 누르시면 서버로 접속을 합니다.

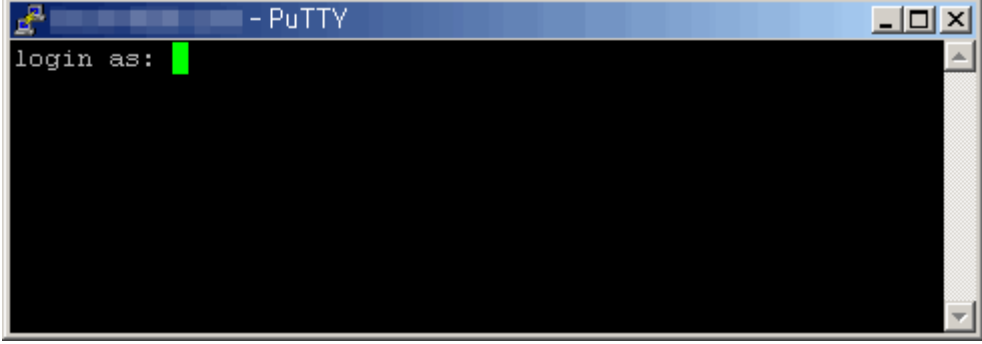

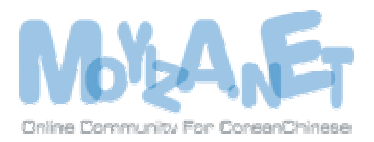

그림처럼 접속할 아이디를 적으라고 나옵니다.

아이디를 적고 엔터를 치시면 패스워드를 묻는 메세지가 뜹니다. 그럼 패스워드를 적고 엔터를 누릅 니다.

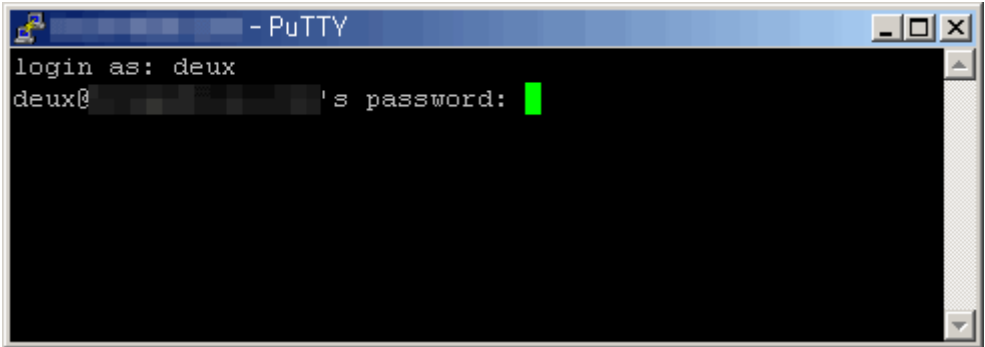

보안상 입력하신 패스워드는 나타나지 않습니다.

아이디하고 패스워드를 정확하게 입력하셨다면 아래와같이 명령프롬프트가 뜹니다.

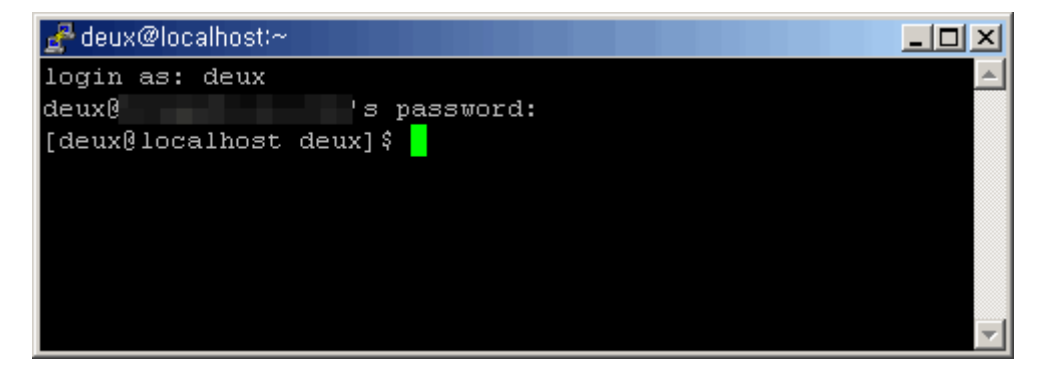

먼저 간단한 명령 몇개를 배워봅시다.

화면을 깨끗하게 청소하는 명령 clear 를 입력하고 엔터를 누르면 화면이 깨끗하게 청소됩니다.

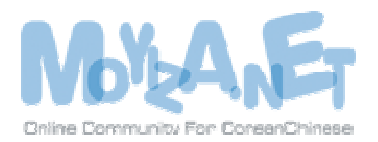

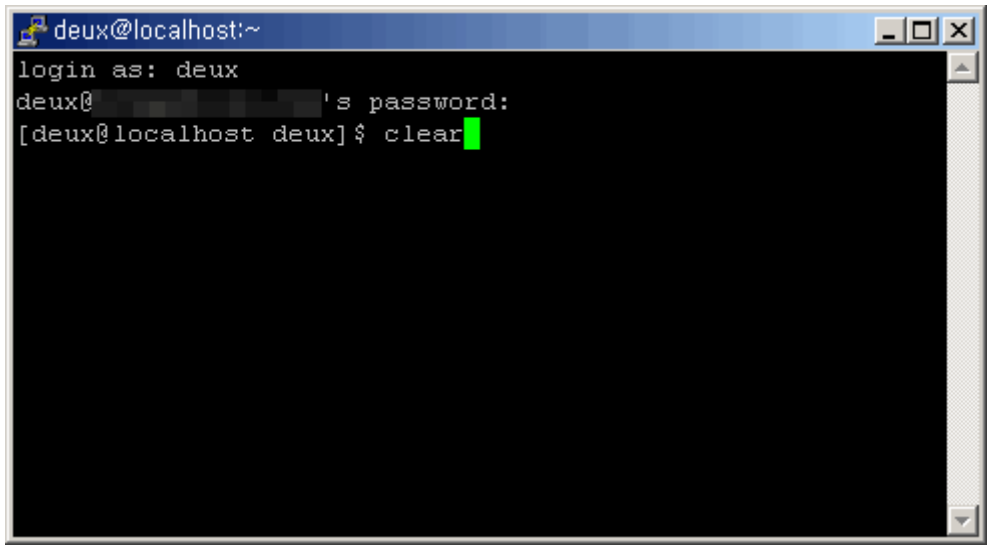

이렇게... ^^;;

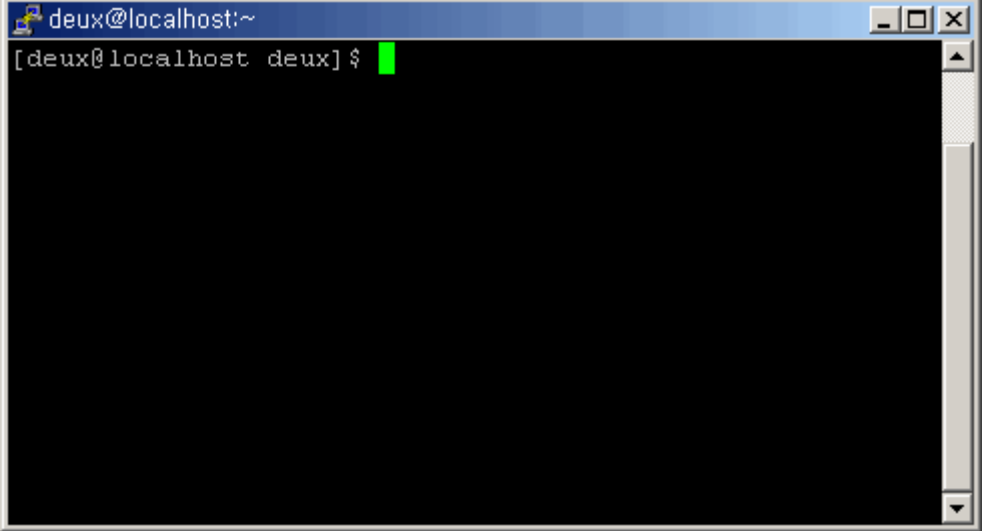

현재위치를 확인한는 명령 pwd

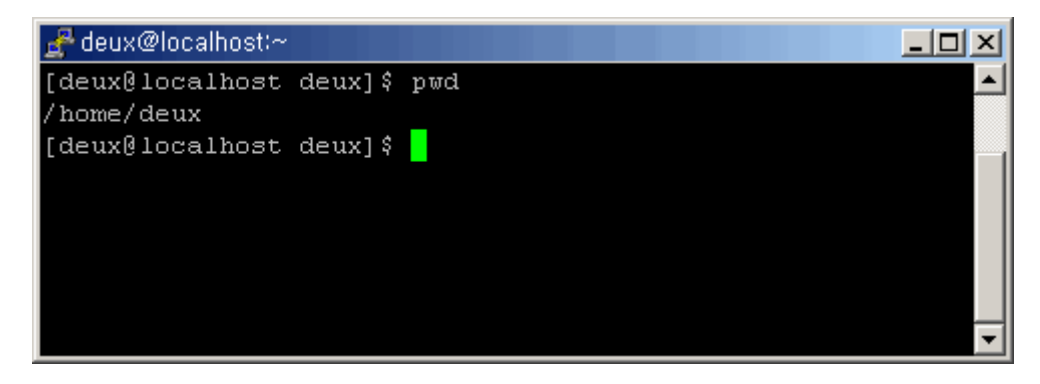

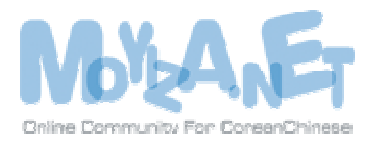

현재 자신의 위치를 확인할수있죠...

파일출력 명령 ls (dos 의 dir 명령과 동일)

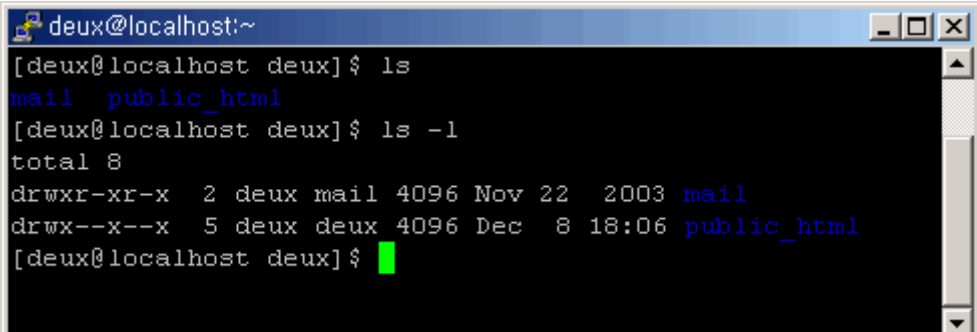

-l 옵션은 상세한 정보를 출력해줍니다.

폴더 옮기기. [cd 폴더명] [엔터] 하면 원하는 폴더로 들어갈수있습니다.

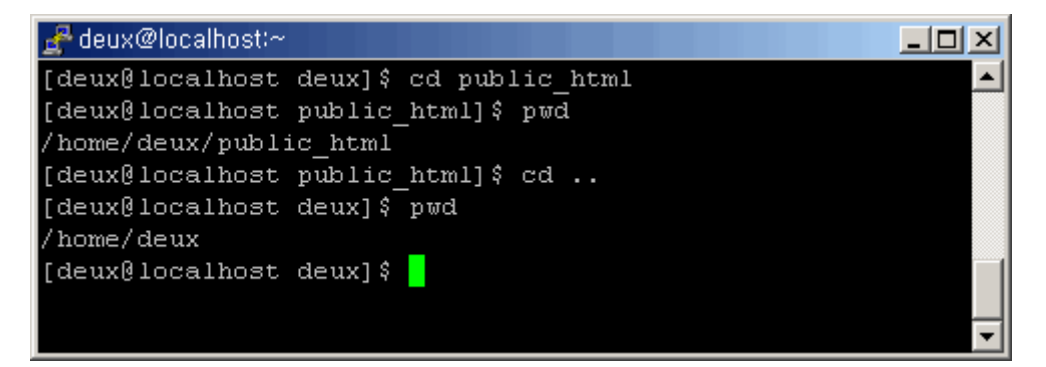

그리고 [cd][띄여쓰고][..] 하면 윗폴더로 올라갑니다.

폴더 만들기명령 mkdir. [mkdir][띄여쓰기][만드시려는 폴더이름][엔터] 하면 새로운 폴더가 만들어 집니다.

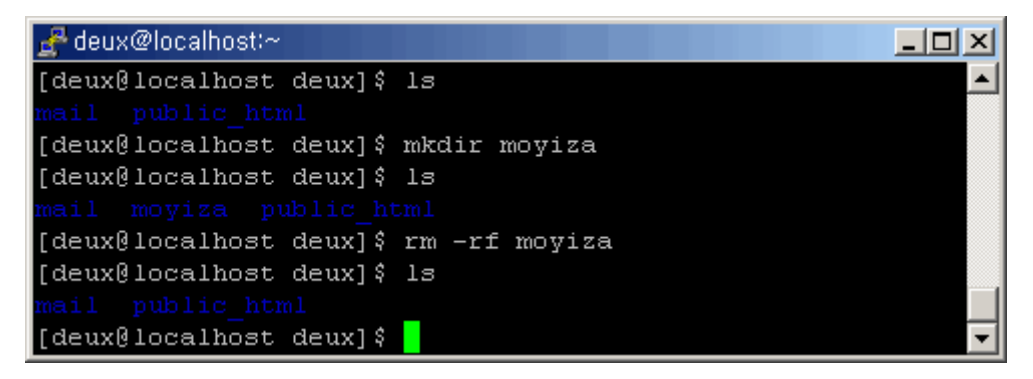

[rm -rf][띄여쓰기][삭제하시려는 폴더 혹은 파일][엔터] 하면 삭제를 하실수있습니다.

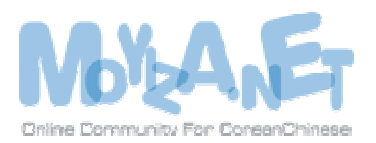

여기서는 간단하고 자주쓰이는 몇개의 명령을 열거했습니다. 더욱 상세한 명령들은 ■■■■ "웹공부" 채 널에서 찾아보시면 됩니다.